# **UpToDate**

## **What is UpToDate and how do I access it?**

**UpToDate** is an evidence-based, point-of-care resource containing current and regularly updated summaries of the medical literature.

#### **Accessing UpToDate from work:**

A direct link to UpToDate should be available on your computer desktop.

Alternatively a link can be found in the intranet A-Z under 'U'.

#### **Accessing UpToDate from home:**

All TSDFT staff with an NHS OpenAthens account can access UpToDate from home.

1. Go to the Library's website at: [www.sdhl.nhs.uk](http://www.sdhl.nhs.uk/)

2. Click on **Evidence based practice** on the left followed by **Evidence based resources**.

3. Click the OpenAthens login link  $(2^{nd}$  link down) and enter your login details.

4. Select **My Resources** from the menu and then click on **UpToDate.**

#### **UpToDate App:**

Available for Apple, Android and Windows devices. For download instructions please see the 'Accessing the UpToDate app' handout.

# **Can I use UpToDate to find information for patients?**

UpToDate contains patient information leaflets which you can use at the point-of-care.

To view patient information leaflets, enter your search term into the search box and

change the default **All Topics** option to **Patient.** To do this click on All Topics and then select **Patient** from the drop down list.

### **How do I use UpToDate to find clinical information?**

When you first log in to **UpToDate**, you will see a search box. Type the topic you are looking for in this box and click **Search.**

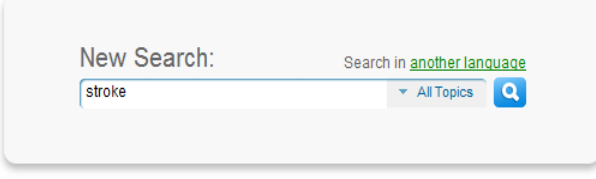

Results matching your search will be displayed. Hover your mouse over a topic title to display the contents list for that topic on the right of the screen. Click on any heading in the results list or contents list to see information on that subject.

#### **Can I use UpToDate to find out about drug interactions?**

For information about drug interactions, click on **Drug interactions** found towards the top right corner. This will take you to **Lexicomp Online**. Read the disclaimer and then if happy to proceed click the **Click here to continue** link.

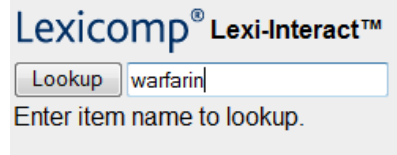

Enter the drug name you are interested in into the search box on the left and click **Lookup.** The results of your search will be displayed. Click on the drug name in your results list to see a list of interactions. Then click on the interaction you are interested in for more information.

**.**

Information and screenshots taken from UpToDate.

Email: library.tsdft@nhs.netWebsite: www.sdhl.nhs.uk O:\teaching\Courses current\UpToDate\UpToDate Jul2016.docx Created Sept 2012. Updated July 2014, January 2015 and July 2016.